Autopatrocinado

Acessar o portal HomePrev

Em "Capitalização" clicar em "Acessar".

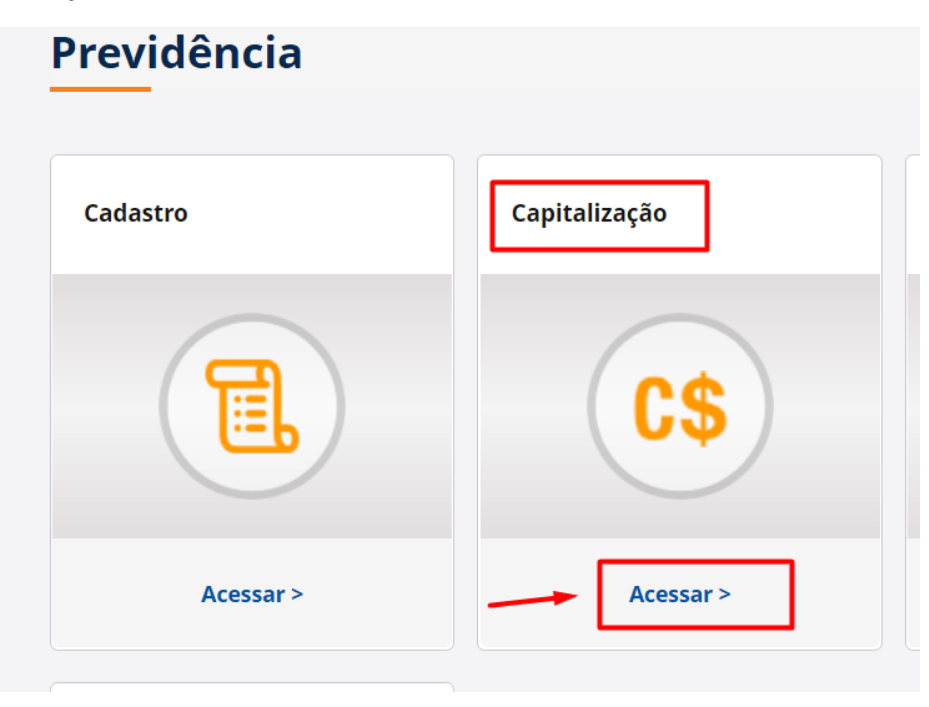

Na tela Capitalização ir em "Informe de Rendimentos" e clicar em "Acessar >"

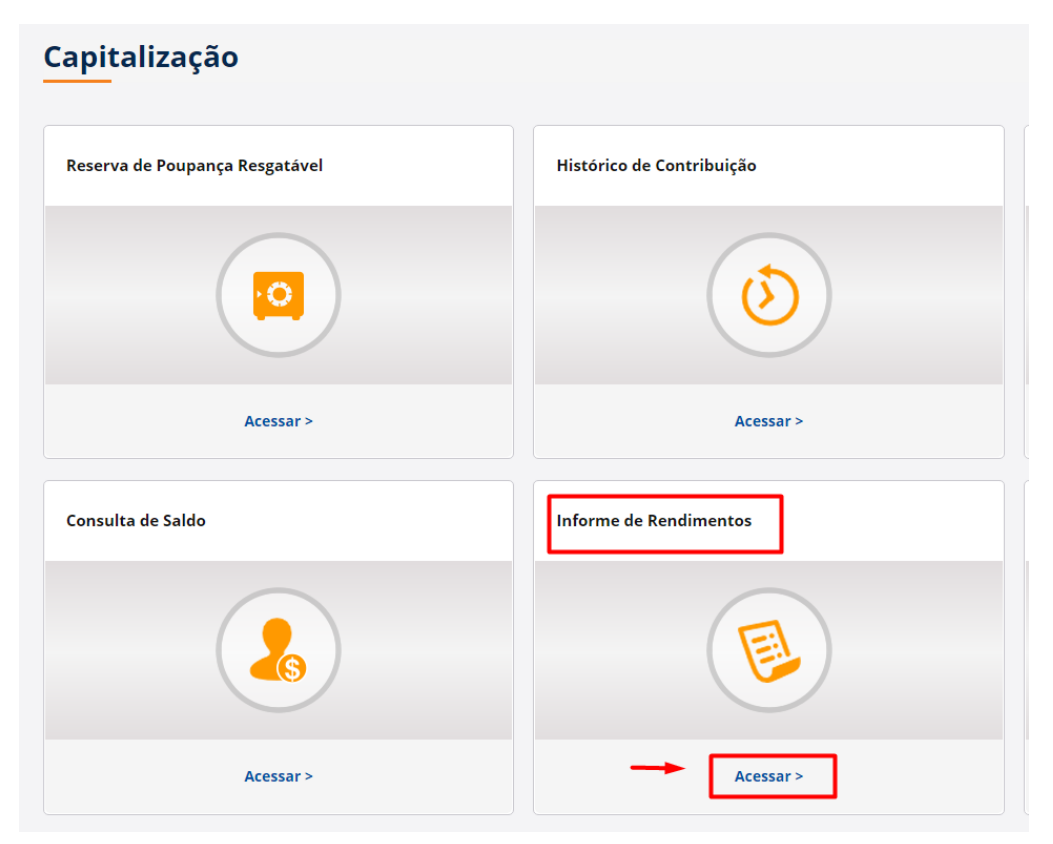

## Depois clicar em "Continuar"

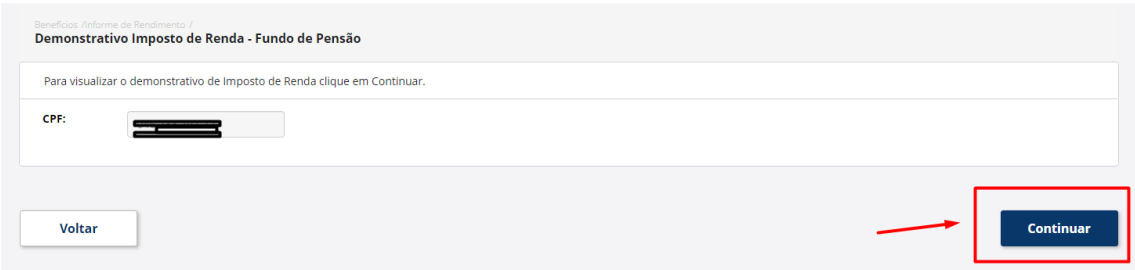

## Selecione o "Ano base"

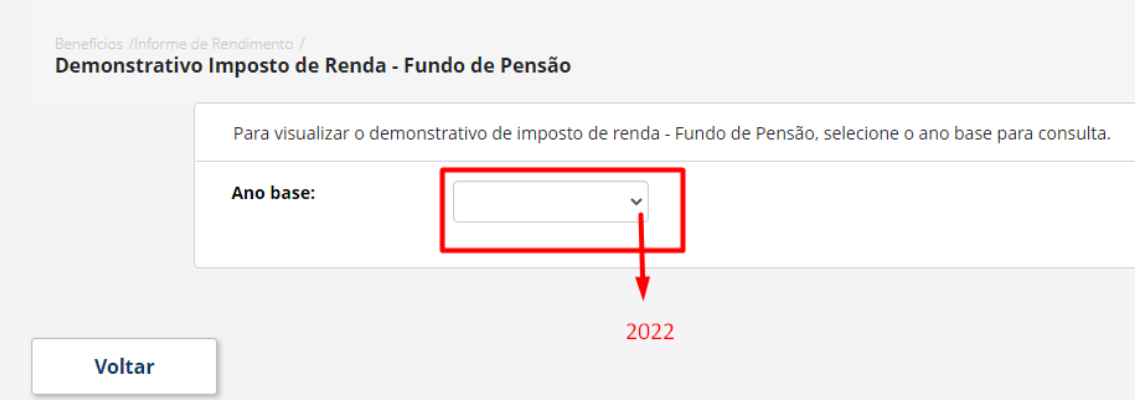

Depois do Informe gerado escolha a melhor forma de guardar, em arquivo digital "Gerar PDF" ou em papel "Imprimir"

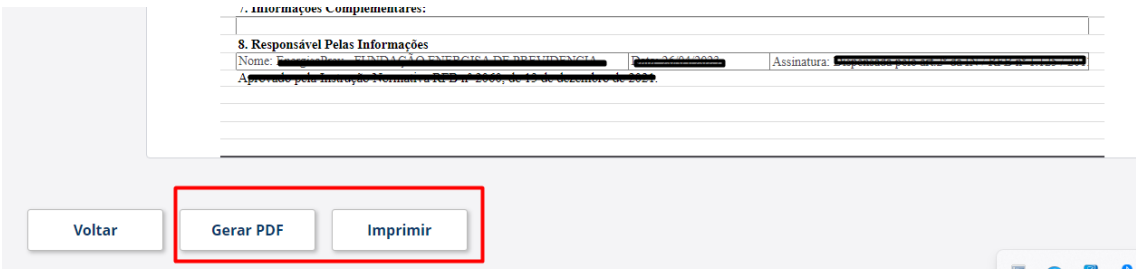